# The **Delphi** *CLINIC*

### *Edited by Brian Long*

*Problems with your Delphi project? Just email Brian Long, our Delphi Clinic Editor, on clinic@blong.com*

#### **Delphi Component Templates**

**Q**If I create some Delphi component templates, which files do I need to copy on to another PC to to use them there?

**A**All you need to copy from machine to machine is Delphi32.DCT from the BIN directory of Delphi 3 or 4. Incidentally, there are other files in the BIN directory which also have potential value in being copied. Delphi32.DMT (or Delphi.DMT in Delphi 1) is the Menu Designer's store of menu templates (accessed through its right-click popup menu). Also Delphi32.DCI is a text file containing all the Code Insight Code Templates from Delphi 3 or 4 (accessed via Ctrl-J in the editor, and set up from Tools | Environment Options, Code Insight, Code Templates).

#### **Current Printer?**

**How do I find out which is**<br>the currently selected currently printer?

**ACHECK out the Printers unit.**<br>As well as the AssignPrn routine, that allows simple text printing by treating the printer like a text file, this unit offers a TPrinter object through a function called Printer. In Delphi 1 Printer was a variable declared in the interface section of the Printer unit and set up in the initialisation section, but to aid smart linking it turned into a so-called 'factory' function in version 2. The first time it is called, it creates a TPrinter object and stores it in a variable in the implementation section. Subsequent calls simply return the value of that variable.

To answer your question, the Printer object has a property called Printers, which is a TStrings object containing all the currently installed printers. Another property, PrinterIndex, indicates which one is the current printer. The following statement would display the current printer on the screen:

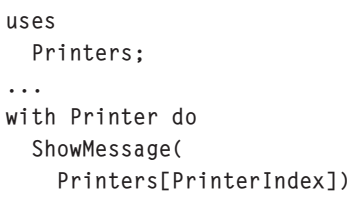

#### **Export To Excel**

**Q**One of our clients has requested the functionality to export to Excel files (not using DDE or OLE), similar to the way Paradox for Windows exports to Excel. We have searched the net for assistance in this regard, to no avail. Is it possible?

You should be able to get hold of an ODBC driver to write information out to Excel files. A TBatchMove component could help copy from, say, a Paradox table to an Excel file. Alternatively, if you were feeling very adventurous, you could look up the details of the Excel file format and write code that generates a file in the appropriate format. Excel stores its worksheets in BIFF files (Binary Interchange File Format) the layout of which can be found documented on the Microsoft Developer Network CDs.

Another option would be to use Automation. You could write a routine that invoked Excel through Automation, and then looped through your fields, writing information to the cells in an Excel

worksheet, and finally saving the worksheet to disk. Maybe we'll have a look at this in a future *Clinic*.

#### **Flashing Text**

**Q**Is there an easy way of get-ting text to flash? Do you have to do it manually or is there an easier way? By manually I mean by changing the text colour at certain intervals.

**A**<br>In text mode, the video card<br>supports flashing colours, but not in graphics mode. So you are forced to do this manually (maybe using a TTimer component). Alternatively you could use some component that supports flashing text. If you do, then you are taking advantage of some prewritten code that does it manually also.

#### **Microsoft Internet Mail Style Application**

**Q**<br>I have a requirement to write<br>a Delphi application as follows. The first form that comes up (maybe the main form?) will be some form of logon screen. Having successfully navigated past this screen, all the subsequent forms will be fairly independent. As such, I want each of these subsequent forms to have its own entry on the task bar, and when minimised I want them to disappear into the task bar, instead of sitting just above the task bar as they do now. When one of them is clicked on, I don't want all the others to be brought to the foreground as is usually the case in a Delphi app.

Also, since the main logon form is only required at the beginning of the program, and then hidden from that point on, I want the main

form to have *no* task bar entry. Finally, when the last one of my secondary, non-main forms is closed, I want my application to shut.

All this will mimic what I see of Microsoft Internet Mail's appearance (apart from my logon form). Mail can have lots of windows up (mail messages being written, plus the main mail window), and each of these is visible on the task bar. Bringing any of these windows to the foreground has no effect on any other Mail window. You can close the Mail windows in any order you like, and the last one shut presumably unloads Microsoft Mail. Can all this be done in Delphi?

Ask and ye shall receive  $\odot$ . Sometimes.

Of course Delphi can handle this, so long as you know how to coax it into co-operating. In fact your main logon form requirement helps make this job reasonably easy. You see, a potential issue is that when the main form is up on the screen, the icon used on the task bar (or on the desktop in Delphi 1 or in Windows NT 3.5) is not actually the form's icon. It is in fact the Application object's window icon. There is a certain amount of under-thehood trickery going on that relies upon this fact, and the icon of the main form itself is not visible. So if we can make the Application object's icon disappear, then the main form will appear to have no icon.

In fact, at this stage, a 32-bit application will have no icon at all, because all subsidiary forms have no icon. They don't actually need an icon, because when they are minimised they sit themselves at the bottom of the screen above the task bar, in just the same way as minimised MDI child windows sit themselves at the bottom of the MDI parent. Issue 19 of *The Delphi Magazine* discussed this aspect of 32-bit Delphi application in the *- Window startup mode* entry of *The Delphi Clinic*.

To get rid of the task bar entry for a 32-bit application, you can add ws\_Ex\_ToolWindow into the extended window style of the

```
SetWindowLong(
     Application.Handle, gwl_ExStyle,
GetWindowLong(Application.Handle, gwl_ExStyle) or ws_Ex_ToolWindow)
➤ Listing 1
```

```
procedure TOtherForm.FormClose(Sender: TObject; var Action: TCloseAction);
begin<br>{| If the only forms left are this one being closed and the main form...}<br>| if Screen.FormCount = 2 then<br>| ( ...then close the main form }<br>| Application.MainForm.Close;<br>| ( Ensure this form is destroyed ASAP }<br>| Acti
```
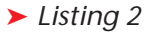

```
TOtherForm = class(TForm)
...<br>private
private
procedure CreateParams(var Params: TCreateParams); override;
end;
...
procedure TOtherForm.CreateParams(var Params: TCreateParams);
begin
inherited CreateParams(Params);
Params.WndParent := HWnd_Desktop
and
```
#### ➤ *Listing 3*

underlying window. This requires a bit of API work to get the old extended window style, add the new value in, and then set the new, updated extended window style. Listing 1 shows some code that can be placed in a main form's OnCreate event handler to do the job in Delphi 3. I specify a version here because in fact this does not have the desired effect in Delphi 2. Delphi 1 and 2 prefer using the ShowWindow API call to hide the Application object window (which doesn't quite cut it in Delphi 3). Really, some conditional compilation is required here.

A test project on the disk, called UITest.Dpr, has this code in and a button is used to create ten instances of a secondary form of type TOtherForm, using a looped call to:

TOtherForm.Create( Application).Show,

after which the main form hides itself.

The next thing to get sorted is a sure-fire way of terminating the application. Currently, if you close all the secondary forms, then the application will still be sitting in memory, but with no icon on the task bar to close the hidden main form. So the OnClose handler shown in Listing 2 can be used in each of the non-main forms. Then, as the last non-main form is being closed, the whole program is terminated.

With the application now able to be successfully operated, we can try the last piece of the puzzle. We need each non-main form to have its own task bar icon, and also to act independently of any other form in the application. As it turns out, we can kill both of these metaphorical birds with one similarly metaphorical stone. By default, all Delphi forms are manufactured with Windows calls to be children of the Application object's window. If we override the virtual CreateParams method, we can choose a new window parent. Specifying the Windows desktop as the new parent happens to fulfil both requirements. See Listing 3.

The sample project implements all this code to be an example of an application that acts as required in Delphi 3 and 4, as well as taking account of the previously mentioned conditional compilation requirement for Delphi 2.

#### **BDE Error Dialog**

**Q**I read the *BDE Errors* item in Issue 34's *Delphi Clinic*. I know that I can make a replacement default exception handler, but I have noticed that the 32-bit Delphi IDEs have a nice little dialog to report BDE errors. Can I make use of this dialog in my applications?

Yes you can. The dialog is a form implemented in the VCL's DBExcept unit. The DCU and DFM files were supplied in Delphi 2, but with no source code, which made it rather tricky to work out the details. When Delphi 3 came along, the source file was supplied as well and so the job becomes much easier. The only problem is that the class seems to have changed somewhat between versions 2 and 3, and so the source file doesn't prove too helpful to Delphi 2 users. The information in this entry therefore pertains to Delphi 3 and upward only.

The idea is to create an instance of the form class, TDbEngineErrorDlg, and store it in its associated variable, DbEngineErrorDlg. Then you have a choice of how you deal with things. If you want to use the dialog in normal exception handlers, then you simply pass the relevant EDBEngineError exception as a parameter to DbEngineErrorDlg.ShowException. Alternatively, you can ask the form to automatically deal with any unhandled EDBEngineError, by installing its own default exception handler (Application.OnException event handler) through a call to its

## Master has detail records. Cannot delete or modify. ПK Details  $\gg$

#### ➤ *Figure 1*

HookExceptions method. If you set up your own Application.OnException event handler, make sure you do it before calling HookExceptions.

**Database Engine Error** 

When an exception is picked up by this form in one way or another, you get the form shown in Figure 1. Pressing the Details button gives the more detailed form in Figure 2. As you can see, this gives the information on the BDE error code that caused the exception, as well as the associated error message.

The sample project DBError.Dpr is a 32-bit app that uses this unit to report EDBEngineError exceptions. The project sets up its own system-wide exception handler through Application.OnException in the main form's OnCreate handler. The customised exception handler reacts differently to Access Violation exceptions as you can see in Listing 4. Immediately after installing this new global exception handler, the code instantiates the error form and tells it to hook into the default

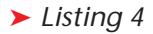

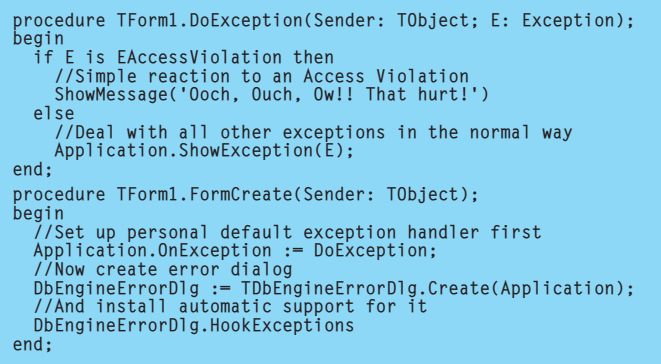

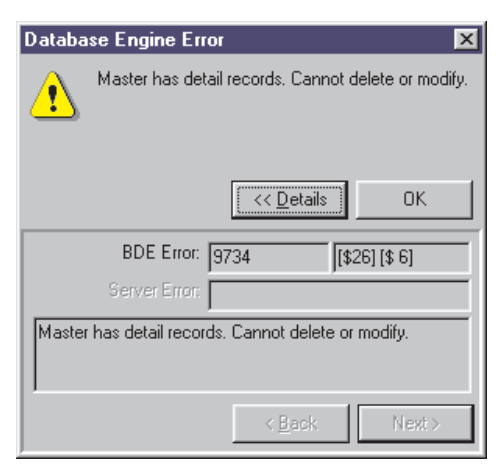

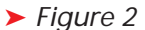

exception handling chain. Now, any EDBEngineError exceptions are handled by the error form, Access Violations are handled with a simple message from my DoException routine, and all other exceptions are dealt with in their natural way, thanks to the call to Application.ShowException.

To test out these differing exception handling options, the supplied project has a DBGrid on it displaying the customer table. Changing one of the existing CustNo field values to another, already existing, CustNo field value will give an EDBEngineError. There is also a button on the form dedicated to causing an Access Violation.

A second button on the form programmatically causes an EDBEngineError, by forcing a unique key violation. A try..except..end statement traps this error and explicitly invokes the error form through its ShowException method. The code for these two buttons is in Listing 5.

```
procedure TForm1.Button1Click(Sender: TObject);
begin<br>-//Generate an Access Violation<br>-IntToStr(PInteger(nil)^)<br>end;
procedure TForm1.Button2Click(Sender: TObject);
var
CustNo: Double;
begin
try
//Make sure we are not editing
       Table1.Cancel;<br>//Record an existing unique key value<br>CustNo := Table1['CustNo'];<br>//Add new record<br>Table1.Insert;<br>//Use same unique value
       Table1['CustNo'] := CustNo;
//Try and save, giving a key violation error
Table1.Post
    except
on E: EDBEngineError do begin
//Ask error form to deal with exception
           DbEngineErrorDlg.ShowException(E);
Table1.Cancel;
      end
   end
end;
```
#### ➤ *Listing 5*

#### **Capturing DOS Output**

**Q**I am trying to capture output from a 32-bit non-GUI application (called DIFF, it compares two directories) which works at the command prompt. So if I type:

C:\Diff C:\DiffADir C:\ DiffBDir > C:\Out.Txt

then the file Out.Txt is created, containing the output from the command line. However, when I use CreateProcess and pass the above line, the application does not process the output redirection. Using CreateProcess, I cannot even capture the output from DIR, which I can do at the command prompt using:

Dir C:\ > C:\DirList.Txt

In fact it gives me an error. What am I missing?

The issue at hand is that the redirection of screen output to a file you get at the DOS prompt is in fact implemented by the command processor. When you launch your application from CreateProcess, you are leaving the command processor out of the equation.

The specific problem with the DIR call is that DIR is not a standalone command. DIR is a command which is internal to the command processor.

In both cases you will actually need to launch COMMAND.COM as the application, and ask it to run DIFF or DIR as a command. You can then add on the appropriate redirection

```
or pipe symbols to the command
line and your desires will be met.
```
Listing 6 has some code that will work in any 32-bit Delphi application. It extracts the fully qualified path to the command processor, and then appends the appropriate command line to make something like this:

```
C:\WINDOWS\COMMAND.COM /C
  DIR C:\ >C:\DirList.Txt
```
CreateProcess invokes the command. The code waits for the command to start and then waits again for it to finish. Finally, the redirected output in the text file is read into a listbox for the user to see. Figure 3 shows the program running.

And that's all till next time...

➤ *Listing 6*

```
procedure TForm1.Button1Click(Sender:TObject);
var
SI: TStartupInfo;
PI: TProcessInformation;
ComSpec: array[0..MAX_PATH] of Char;
CmdLine: String;
begin
      GetEnvironmentVariable('COMSPEC', ComSpec, SizeOf(ComSpec));
CmdLine := String(ComSpec) + ' /C ' + Edit1.Text;
      GetStartupInfo(SI);<br>Win32Check(CreateProcess(nil, PChar(CmdLine),<br>nil, nil, False, 0, nil, nil, SI, PI));<br>NaitForInputIdle(PI.hProcess, Infinite);<br>NaitForSingleObject(PI.hProcess, Infinite);<br>ListBox1.Items.LoadFromFile('C:
end;
```
#### ➤ *Figure 3*

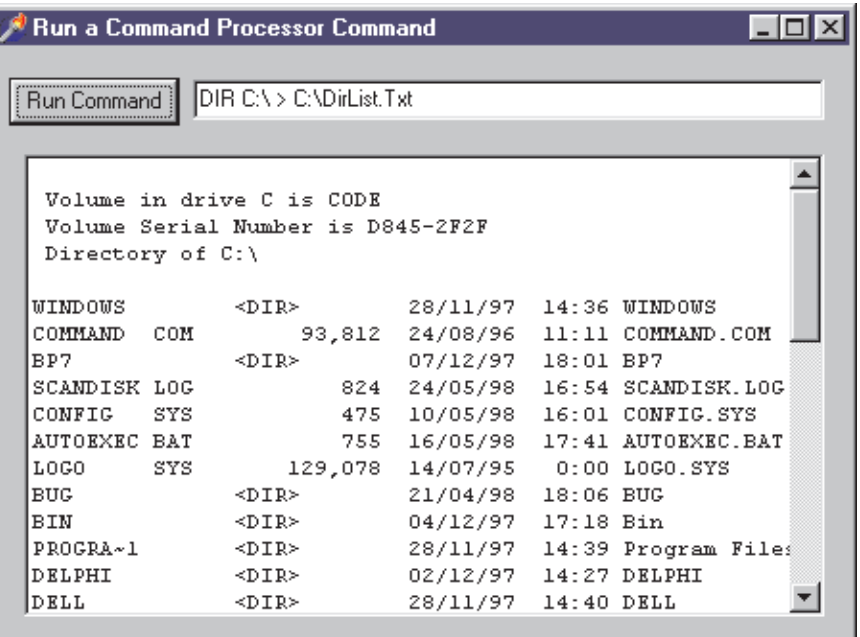